# *RESTABLECER CONTRASEÑA*

#### *PASO 1.*

Ingresar por medio de [www.sigep.gov.co](http://www.sigep.gov.co/) y hacer click en portal servidores públicos.

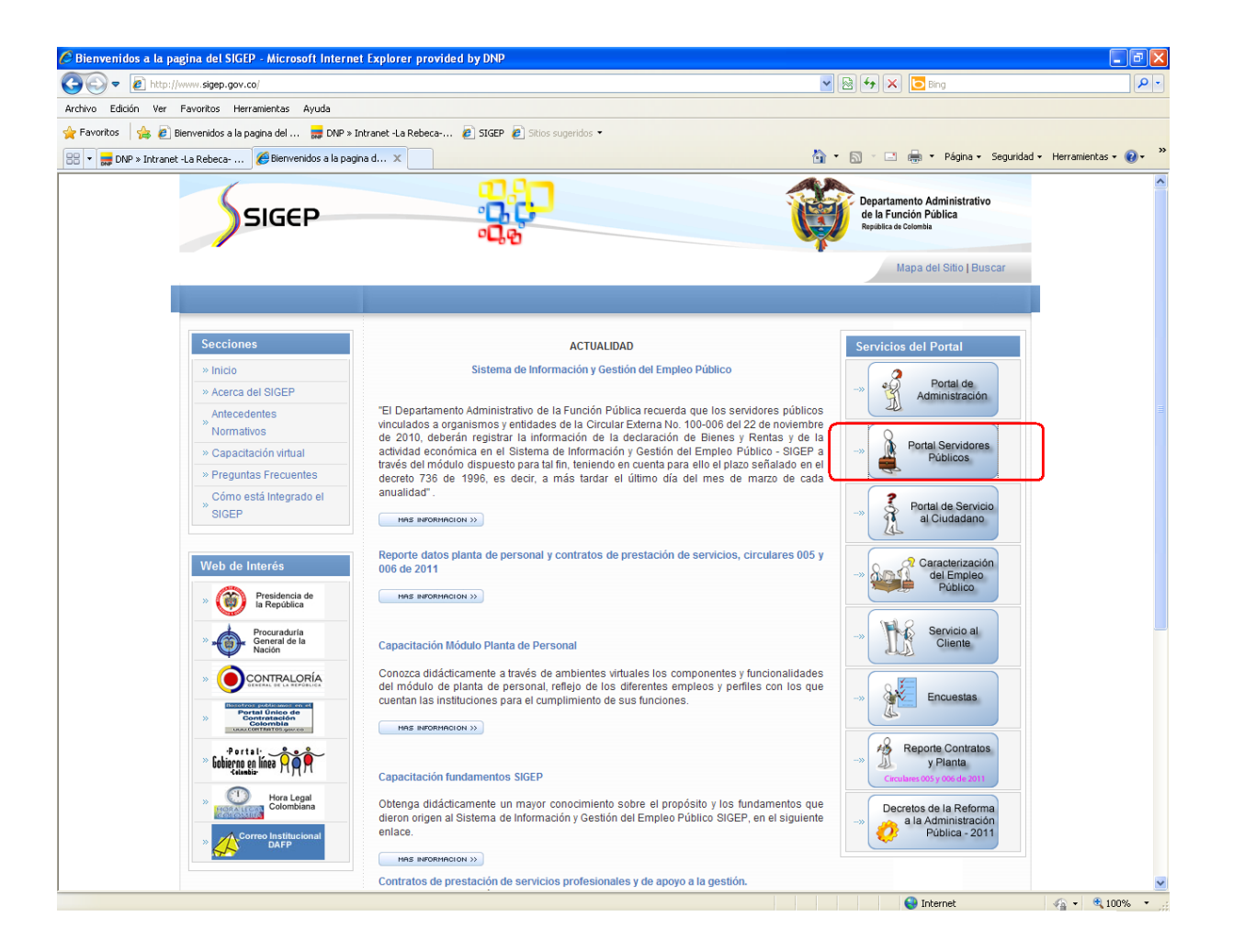

# *PASO 2 .*

En la ventana emergente, ubicamos la opción recuperar contraseña y hacemos click sobre esta.

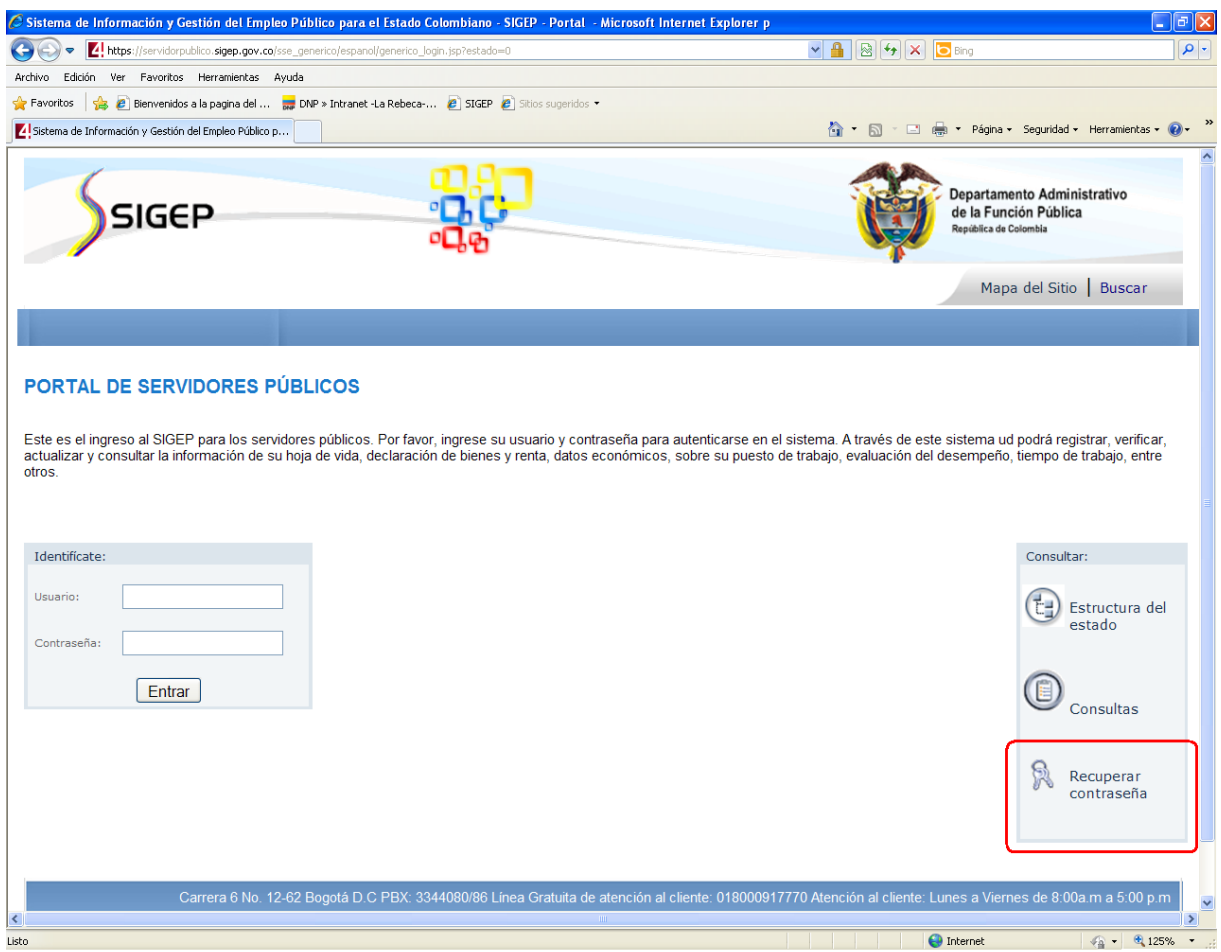

### *PASO 3.*

Seleccionar el código tipo de documento y digitar el número del mismo.

Ejemplo:

\* Código tipo de documento = CC \*No. De documento = 123456789

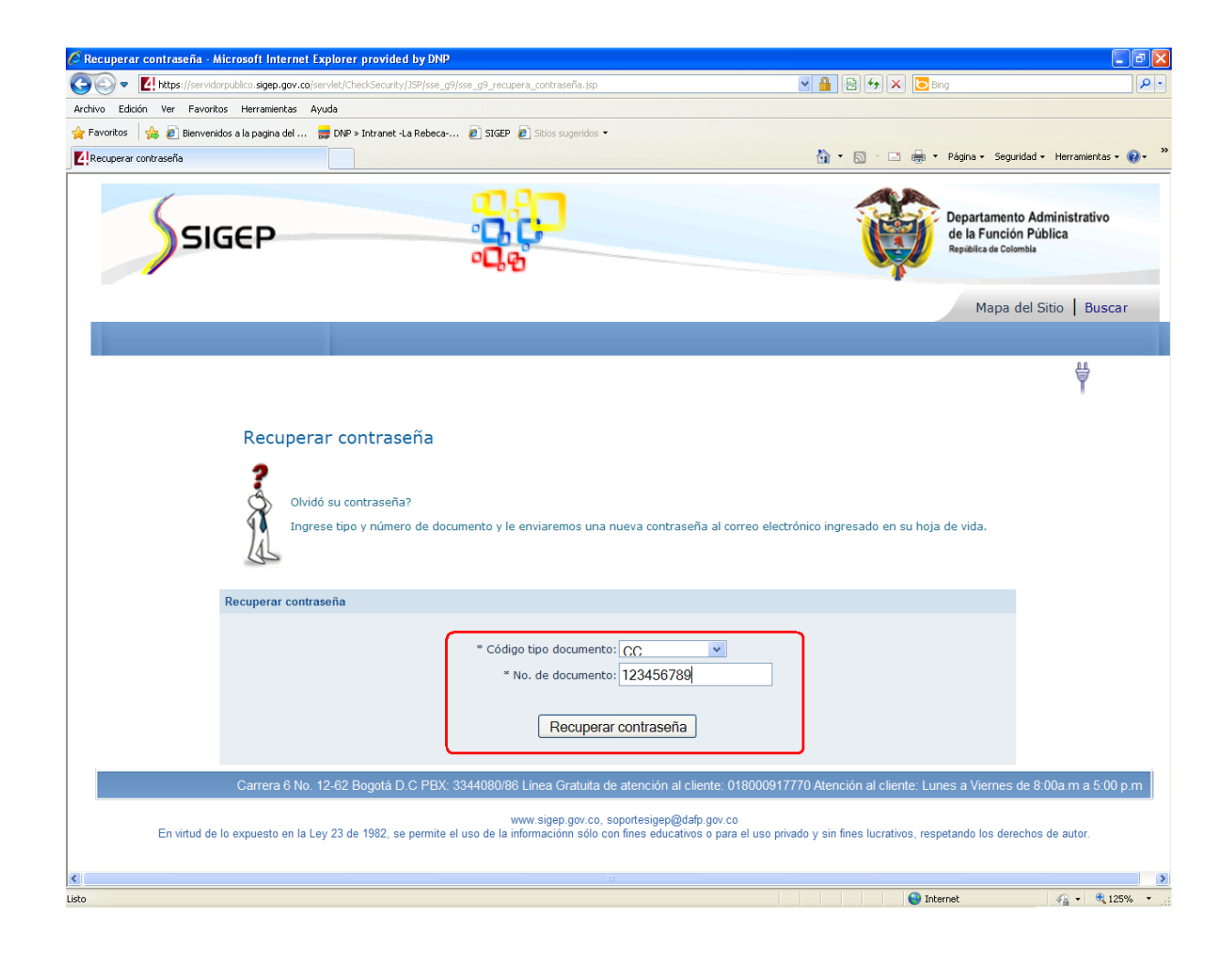

## *PASO 4.*

El sistema de SIGEP enviará automáticamente una nueva contraseña al correo personal o al correo institucional.

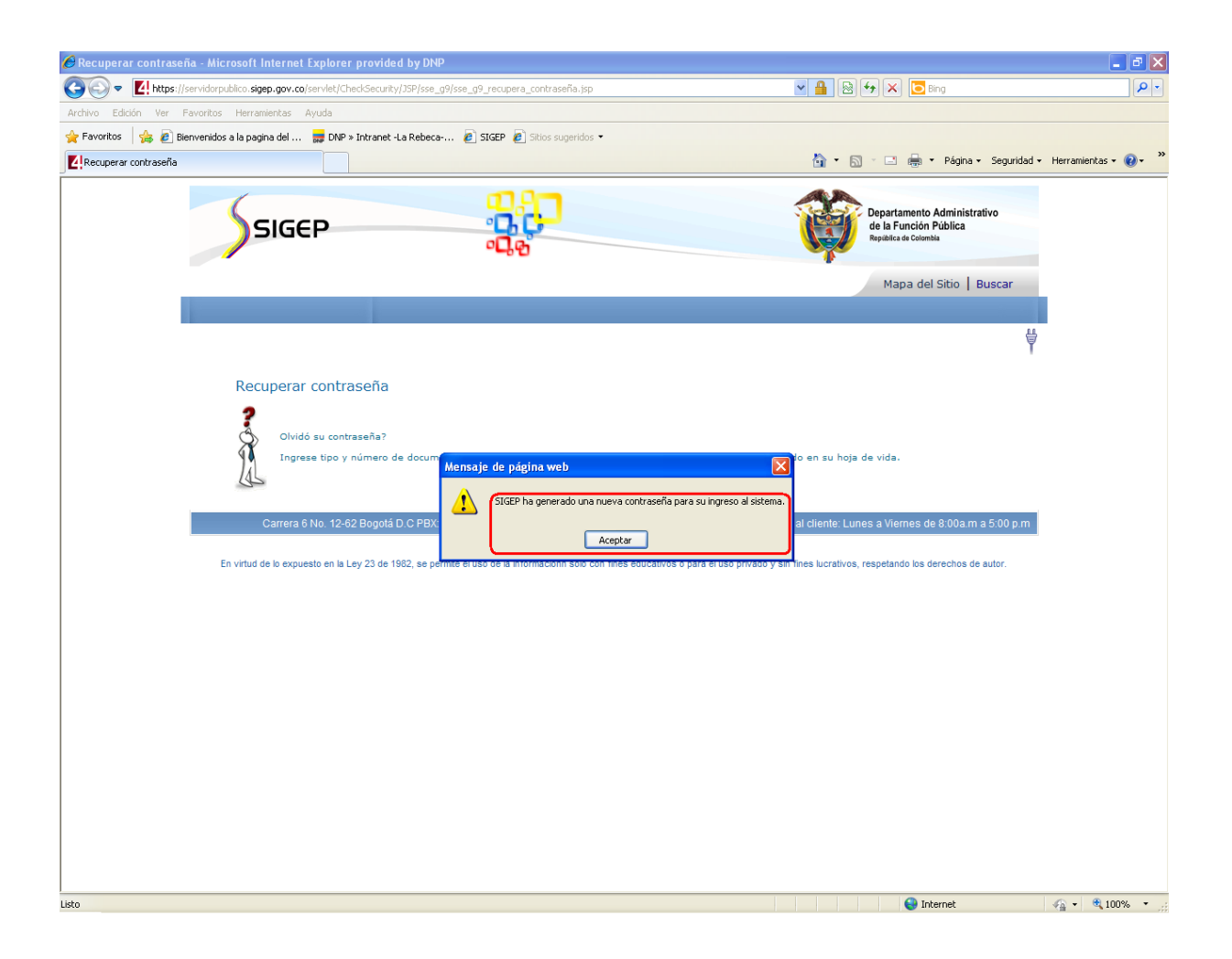

NOTA: Es recomendable cambiar la contraseña antes de salir de aplicación para tenerla presente y evitar su olvido.

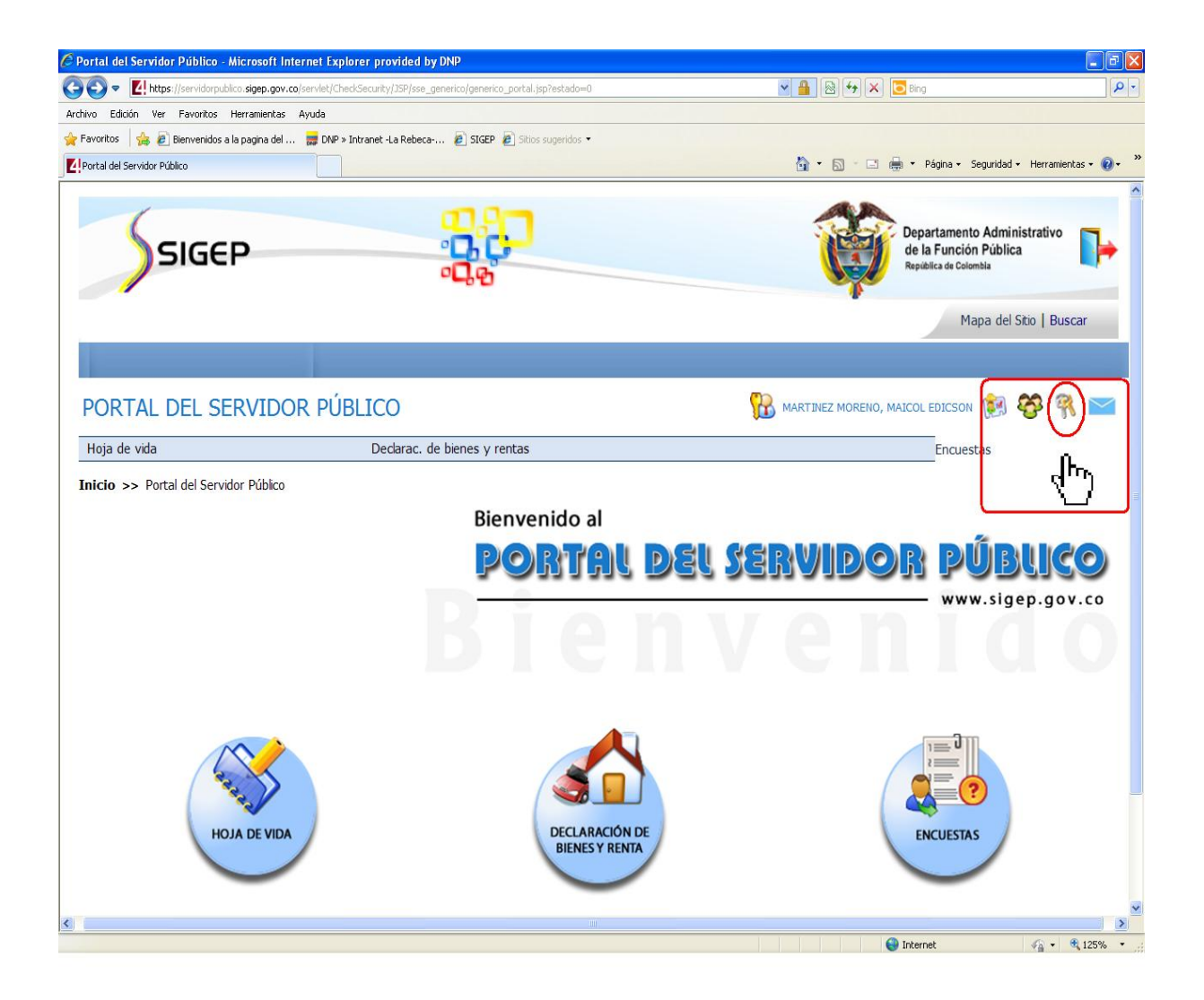

Maicol Martínez Moreno

Departamento Nacional de Planeación